# Alibaba Cloud IoT Platform

**Quick Start**

**Issue: 20190718**

MORE THAN JUST CLOUD | C- Alibaba Cloud

# <span id="page-1-0"></span>Legal disclaimer

**Alibaba Cloud reminds you to carefully read and fully understand the terms and conditions of this legal disclaimer before you read or use this document. If you have read or used this document, it shall be deemed as your total acceptance of this legal disclaimer.**

- **1. You shall download and obtain this document from the Alibaba Cloud website or other Alibaba Cloud-authorized channels, and use this document for your own legal business activities only. The content of this document is considered confidential information of Alibaba Cloud. You shall strictly abide by the confidentiality obligations. No part of this document shall be disclosed or provided to any third party for use without the prior written consent of Alibaba Cloud.**
- **2. No part of this document shall be excerpted, translated, reproduced, transmitted, or disseminated by any organization, company, or individual in any form or by any means without the prior written consent of Alibaba Cloud.**
- **3. The content of this document may be changed due to product version upgrades , adjustments, or other reasons. Alibaba Cloud reserves the right to modify the content of this document without notice and the updated versions of this document will be occasionally released through Alibaba Cloud-authorized channels. You shall pay attention to the version changes of this document as they occur and download and obtain the most up-to-date version of this document from Alibaba Cloud-authorized channels.**
- **4. This document serves only as a reference guide for your use of Alibaba Cloud products and services. Alibaba Cloud provides the document in the context that Alibaba Cloud products and services are provided on an "as is", "with all faults " and "as available" basis. Alibaba Cloud makes every effort to provide relevant operational guidance based on existing technologies. However, Alibaba Cloud hereby makes a clear statement that it in no way guarantees the accuracy, integrity , applicability, and reliability of the content of this document, either explicitly or implicitly. Alibaba Cloud shall not bear any liability for any errors or financial losses incurred by any organizations, companies, or individuals arising from their download, use, or trust in this document. Alibaba Cloud shall not, under any circumstances, bear responsibility for any indirect, consequential, exemplary, incidental, special, or punitive damages, including lost profits arising from the use**

**or trust in this document, even if Alibaba Cloud has been notified of the possibility of such a loss.**

- **5. By law, all the content of the Alibaba Cloud website, including but not limited to works, products, images, archives, information, materials, website architecture, website graphic layout, and webpage design, are intellectual property of Alibaba Cloud and/or its affiliates. This intellectual property includes, but is not limited to, trademark rights, patent rights, copyrights, and trade secrets. No part of the Alibaba Cloud website, product programs, or content shall be used, modified , reproduced, publicly transmitted, changed, disseminated, distributed, or published without the prior written consent of Alibaba Cloud and/or its affiliates . The names owned by Alibaba Cloud shall not be used, published, or reproduced for marketing, advertising, promotion, or other purposes without the prior written consent of Alibaba Cloud. The names owned by Alibaba Cloud include, but are not limited to, "Alibaba Cloud", "Aliyun", "HiChina", and other brands of Alibaba Cloud and/or its affiliates, which appear separately or in combination, as well as the auxiliary signs and patterns of the preceding brands, or anything similar to the company names, trade names, trademarks, product or service names, domain names, patterns, logos, marks, signs, or special descriptions that third parties identify as Alibaba Cloud and/or its affiliates).**
- **6. Please contact Alibaba Cloud directly if you discover any errors in this document.**

# <span id="page-4-0"></span>Generic conventions

### Table -1: Style conventions

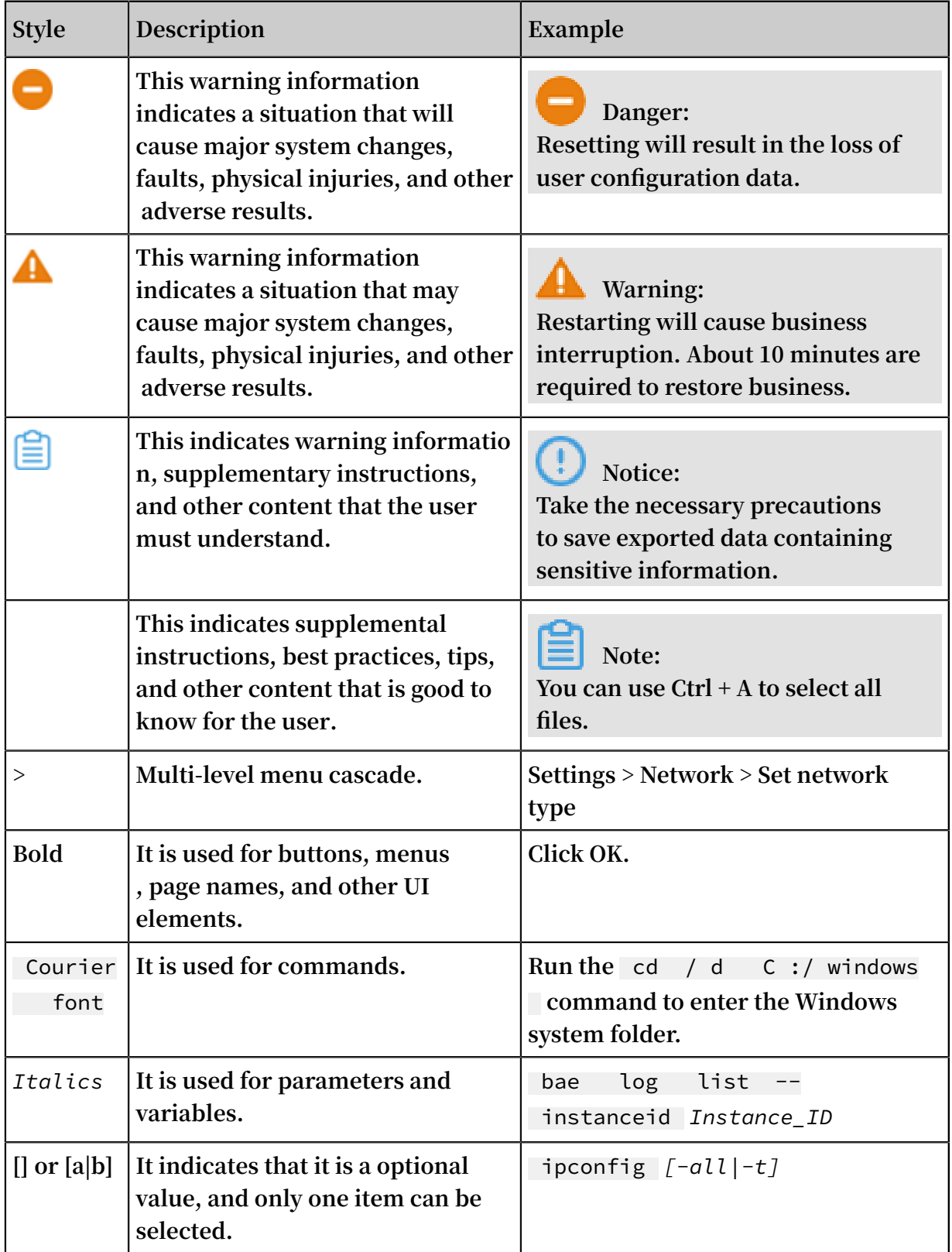

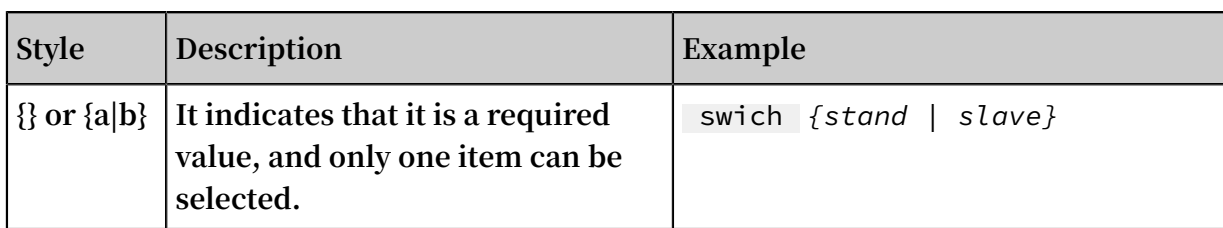

# **Contents**

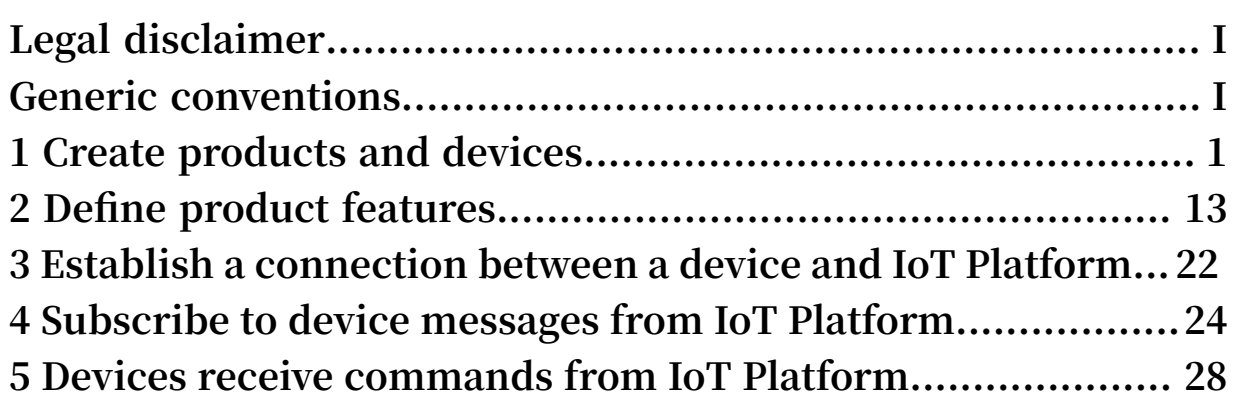

# <span id="page-8-0"></span>1 Create products and devices

**The first step in using IoT Platform is to create products and devices. A product is a collection of devices that typically have the same features. You can manage devices in batch by managing the corresponding product.**

**Procedure**

**1. Log on to the IoT [Platform](http://iot.console.aliyun.com/) console.**

### **2. Create a product.**

- **a) In the left-side navigation pane, click Devices > Product. On the Products page, click Create Product.**
- **b) Enter all the required information and then click OK.**

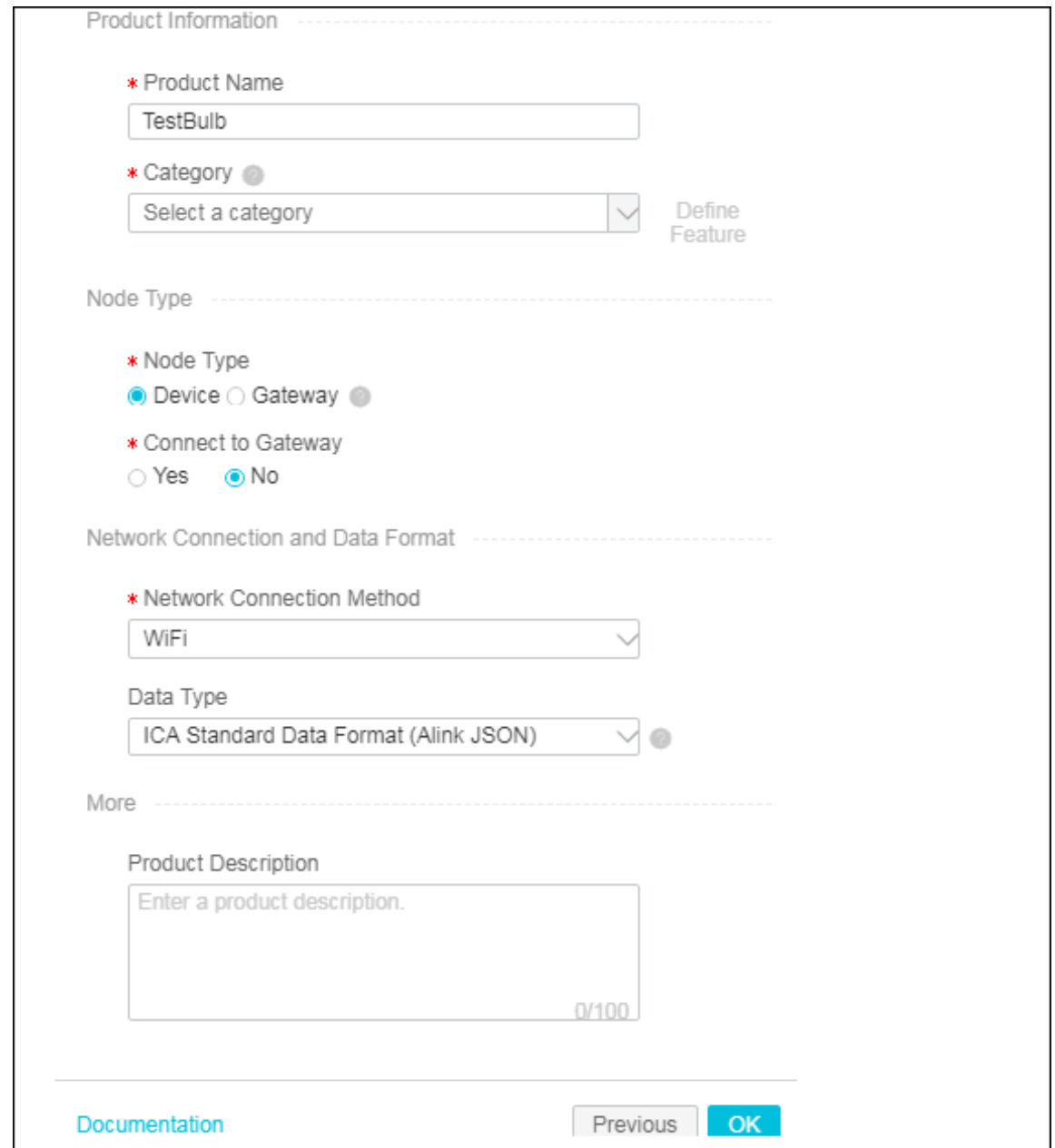

**The parameters are described as follows:**

![](_page_10_Picture_506.jpeg)

![](_page_11_Picture_173.jpeg)

**Once the product is created successfully, it appears in the product list.**

- **3. Define features for the product.**
	- **a) In the product list, find the product and click View.**
	- **b) On the product details page, click Define Feature.**
	- **c) Click Add Feature corresponding to Self-Defined Feature.**
	- **d) Define a property. In this example, a light switch property is defined. 0 indicates turning the light on and 1 indicates turning the light off.**

![](_page_12_Picture_241.jpeg)

**e) Define a service. For example, you can add an input parameter for adjusting the brightness of the bulb, and add an output parameter for the bulb to report the brightness contrast between the bulb and the room environment.**

![](_page_13_Picture_48.jpeg)

**The following figure shows an example of input parameter.**

![](_page_14_Picture_46.jpeg)

**The following figure shows an example of output parameter.**

![](_page_15_Picture_61.jpeg)

**f ) Define an event. You can define an event for devices to report errors.**

![](_page_16_Picture_48.jpeg)

**The following figure shows an example of output parameter.**

![](_page_17_Picture_26.jpeg)

### **4. Create a device.**

- **a) In the left-side navigation pane, click Devices > Device.**
- **b) On the device management page, click Add Device. Select a product to which the device to be created belongs, and then enter a name for the device (DeviceName). Click OK.**

![](_page_18_Picture_161.jpeg)

**c) Save the device certificate information. The certificate information includes ProductKey, DeviceName, and DeviceSecret. Keep this information confidential,** View Device Certificate

**because it is the certificate that will be used for device authentication when the device is connecting to IoT Platform.**

![](_page_19_Picture_78.jpeg)

![](_page_19_Picture_4.jpeg)

 $\times$ 

# <span id="page-20-0"></span>2 Define product features

**IoT Platform allows you to define features for products. You can use a TSL model to describe product features, including properties, services, and events. The TSL model makes it easy to manage products and data transmission. After you create a product, you can define a TSL model to describe product features. Devices under this product automatically inherit its features.**

### **Procedure**

- **1. In the product list, select the product and click View.**
- **2. On the Product Details page, click Define Feature.**
- **3. In the Self-Defined Feature section, click Add Feature.**

### **4. As shown below, add a property to define a switch. Click OK.**

![](_page_21_Picture_52.jpeg)

![](_page_22_Picture_54.jpeg)

![](_page_22_Picture_55.jpeg)

![](_page_23_Picture_73.jpeg)

### **6. As shown below, add a service to support numerical calculations. Click OK.**

**• Value A is defined as follows:**

![](_page_24_Picture_43.jpeg)

**• Value B is defined as follows:**

![](_page_25_Picture_47.jpeg)

**• The output parameter indicates the calculation result.**

![](_page_26_Picture_26.jpeg)

### **7. As shown below, add an event to define a hardware error. Click OK.**

![](_page_27_Picture_73.jpeg)

**• The output parameter indicates the error code.**

![](_page_28_Picture_91.jpeg)

**8. Click View TSL and choose Full TSL to view the TSL definitions in JSON format.**

![](_page_28_Picture_92.jpeg)

### **What's next**

### **Establish a connection between a device and IoT Platform**

# <span id="page-29-0"></span>3 Establish a connection between a device and IoT Platform

**Alibaba Cloud IoT Platform provides device SDKs that allow devices to connect to IoT Platform. This article uses a sample program provided by IoT Platform to introduce how to connect the device to IoT Platform using the provided SDK.**

**Prerequisites**

- **• The SDK used in this example is a C SDK for Linux system. We recommend that you develop this SDK on Ubuntu16.04 (64-bit)**
- **• Software used in the development of the SDK:** make 4 . 1 **,** git 2 . 7 . 4 **,** gcc - 5 . 4 . 0 **,** gcov - 5 . 4 . 0 **,** lcov - 1 . 12 **,** bash - 4 . 3 . 48 **,** tar - 1 . 28 **, and** mingw - 5 . 3 . 1 **Using the following command to install the software:**

```
apt - get install - y build - essential make git gcc
```
#### **Procedure**

- **1. Log on to your Linux VM instance.**
- **2. Download the C SDK 2.3.0.**

```
wget https :// github . com / aliyun / iotkit - embedded / archive
/ v2 . 3 . 0 . zip ? spm = a2c4g . 11186623 . 2 . 13 . 1f41492b5W
HpzV & file = v2 . 3 . 0 . zip
```
- **3. Use the unzip command to extract files from the package.**
- **4. Open the demo program**

```
vi iotkit - embedded - 2 . 3 . 0 / examples / linkkit / linkkit_ex
ample_solo . c
```
**5. Change the values of ProductKey, DeviceName, and DeviceSecret in the demo to be your device certificate information, and then save the file.**

**See the following example:**

```
// for demo only
                       Y " all1nn8vPf 4 "<br>E " Light00 "
# define DEVICE NAM E
```

```
# define DEVICE_SEC RET " n27gKXTxrU x ********* QZEmoUX8Tc
eM "
```
**6. In the top level directory, use make command to compile the sample program.**

```
$ make distclean
  make
```
**7. Run the sample program to connect the device to IoT Platform. In the IoT Platform console, you see that the device status is online, indicating that the device has been connected to IoT Platform successfully.**

**Once the device has been connected to IoT Platform, it automatically report messages to IoT Platform. You see the device logs for message contents.**

# <span id="page-31-0"></span>4 Subscribe to device messages from IoT Platform

**After a device is connected to IoT Platform, the device directly reports data to IoT Platform. Then, the data is forwarded to your server over an HTTP/2 connection. This topic describes how to configure the service subscription function. You can connect your server to an HTTP/2 SDK to receive device data.**

![](_page_31_Figure_4.jpeg)

#### **Procedure**

- **1. Configure the service subscription function for your product in the IoT [Platform](https://iot.console.aliyun.com) [console](https://iot.console.aliyun.com) .**
	- **a) On the Products page, click View next to the target product.**
	- **b) On the Product Details page, click Service Subscription > Set.**
	- **c) Select the types of messages to which you want to subscribe, and click Save.**

![](_page_31_Picture_426.jpeg)

![](_page_32_Picture_726.jpeg)

**After you configure service subscription in the console, it takes approximately 1 minute for the settings to take effect.**

**2. Add dependencies.**

**If you use Apache Maven to manage Java projects, you must add the following dependencies to the pom.xml file.**

**Note:**

**Currently, only Java 8 and .NET SDKs are supported. For more information about SDK configuration, see Development guide for Java HTTP/2 SDK or Development guide for .NET HTTP/2 SDK.**

```
< dependency >
     < groupId > com . aliyun . openservic es </ groupId >
     < artifactId > iot - client - message </ artifactId >
    \langle version \rangle 1 . 1 . 3 \langle version \rangle</ dependency >
< dependency >
     < groupId > com . aliyun </ groupId >
     < artifactId > aliyun - java - sdk - core </ artifactId >
    \langle version \rangle 3 . 7 . 1 \langle version \rangle</ dependency >
```
**3. Use the AccessKey information of your Alibaba Cloud account for identity authentication and connect the HTTP/2 SDK to IoT Platform.**

```
// AccessKey ID of your Alibaba Cloud account
 String accessKey = " xxxxxxxxxx xxxxx ";
       // AccessKey Secret of your Alibaba Cloud
account
       String accessSecr et = " xxxxxxxxxx xxxxx ";
 // Region ID of your IoT Platform service
 String regionId = " cn - shanghai ";
 // User ID of your Alibaba Cloud account
 String uid = " xxxxxxxxxx xx ";
       // Endpoint : https ://${ uid }. iot - as - http2 .${
region }. aliyuncs . com
       String endPoint = " https 2/" + uid + ". iot - as -
http2 \cdots regionId + ". aliyuncs . com ";
```
 // Connection configurat ion Profile profile = Profile . getAccessK eyProfile ( endPoint, regionId, accessKey, accessSecr et  $\tilde{f}$ ; // Construct the client MessageCli ent client = MessageCli entFactory . messageCli ent ( profile ); // Receive data client . connect ( messageTok en -> { Message m = messageTok en . getMessage (); System . out . println (" receive message from " + m ); return MessageCal lback . Action . CommitSucc ess ; });

#### **Parameter description**

![](_page_33_Picture_492.jpeg)

**4. Verify that the HTTP/2 SDK can receive messages from the device.**

**If messages can be received, you can obtain the following data from the message callback of the SDK.**

![](_page_34_Picture_220.jpeg)

# <span id="page-35-0"></span>5 Devices receive commands from IoT Platform

**You can use applications in the cloud to call the** SetDeviceProperty **interface to send property setting commands to devices. This article introduces how to configure the device SDK to receive commands from IoT Platform.**

**Procedure**

**1. Import the SDK dependency into the maven project.**

**The following examples show how to import the IoT Platform Java SDK dependency into the maven project.**

```
\langle! -- https :// mvnreposit ory . com / artifact / com . aliyun /
aliyun - java - sdk - iot \rightarrow< dependency >
    \leq groupId > com . aliyun \leq groupId >
     < artifactId > aliyun - java - sdk - iot </ artifactId >
    \langle version \rangle 6 . 4 . 0 \langle version \rangle</ dependency >
```
**Import the core module of the SDK.**

```
< dependency >
    \leq groupId > com . aliyun \leq groupId >
     < artifactId > aliyun - java - sdk - core </ artifactId >
    \langle version \rangle 3 . 5 . 1 \langle version \rangle</ dependency >
```
**2. Initialize the SDK.**

**The region ID in the endpoint must be the same as the region ID of the device. In the following example, the region ID is cn-shanghai.**

```
String accessKey = "< your accessKey >";<br>String accessSecr et = "< your accessSe
         \frac{1}{2} accessSecr et = "< your accessSecr et >";
DefaultPro file . addEndpoin t (" cn - shanghai ", " cn -
shanghai ", " Iot ", " iot . cn - shanghai . aliyuncs . com ");
IClientPro file profile = DefaultPro file . getProfile (" cn
- shanghai ", accessKey , accessSecr et );
DefaultAcs Client client = new DefaultAcs Client ( profile
);
```
**3. Call the SetDeviceProperty operation to send a property setting request to a device. In the following example, the value of the property LightSwitch is set to 1.**

**Example:**

```
SetDeviceP ropertyReq uest request = new SetDeviceP
ropertyReq uest ();
request . setProduct Key (" a1I1xxxxPf 4 ");
request . setDeviceN ame (" Light001 ");
```

```
JSONObject itemJson = new JSONObject ();
itemJson . put (" LightSwitc h ", 1);
request . setItems ( itemJson . toString ());
try {
     SetDeviceP ropertyRes ponse response = client .
 getAcsResp onse ( request );
 System . out . println ( response . getRequest Id () + ", 
 success : " + response . getSuccess ());
} catch ( ClientExce ption e ) {
     e . printStack Trace ();
}
```

```
Note:
```
**For more information about how to call the SetDeviceProperty operation, see SetDeviceProperty.**

**4. If the device has received the request, the log output is as follows:**

```
[ inf ] iotx_mc_ha ndle_recv_ PUBLISH ( 1617 ): Downstream
  Topic : '/ sys / a1I1nn8vPf 4 / Light001 / thing / service /
property / set
[ inf ] iotx_mc_ha ndle_recv_ PUBLISH ( 1618 ): Downstream
Payload :
< {
< " method ": " thing . service . property . set ",
< " id ": " 200864995 ",
< " params ": {
< " LightSwitc h ": 1
< },
< " version ": " 1 . 0 . 0 "
< }
[ dbg ] iotx_mc_ha ndle_recv_ PUBLISH ( 1623 ): Packet
Ident : 00000000
[ dbg ] iotx_mc_ha ndle_recv_ PUBLISH ( 1624 ): Topic
 Length : 52
[ dbg ] iotx_mc_ha ndle_recv_ PUBLISH ( 1628 ): Topic
  Name : / sys / a1I1nn8vPf 4 / Light001 / thing / service /
property / set
[ dbg ] iotx_mc_ha ndle_recv_ PUBLISH ( 1631 ): Payload
 Len / Room : 101 / 109
[ dbg ] iotx_mc_ha ndle_recv_ PUBLISH ( 1632 ): Receive
 Buflen : 166
[ dbg ] iotx_mc_ha ndle_recv_ PUBLISH ( 1643 ): delivering msg
  ...
[ dbg ] iotx_mc_de liver_mess age ( 1344 ): topic be
matched
[ inf ] dm_msg_pro c_thing_se rvice_prop erty_set ( 134 ): 
 thing / service / property / set
[ dbg ] dm_msg_req uest_parse ( 130 ): Current Request
Message ID : 200864995
[ dbg ] dm_msg_req uest_parse ( 131 ): Current Request
 Message Version : 1 . 0 . 0
[ dbg ] dm_msg_req uest_parse ( 132 ): Current Request
 Message Method : thing . service . property . set
[ dbg ] dm_msg_req uest_parse ( 133 ): Current Request
Message Params : \{ LightSwitc h ": 1 }
```
[ dbg ] dm\_ipc\_msg \_insert ( 87 ): dm msg list size : 0, max size : 50 [ inf ] dm\_msg\_res ponse ( 262 ): Send URI : / sys / a1I1nn8vPf 4 / Light001 / thing / service / property / set\_reply , Payload : {" id ":" 200864995 "," code ": 200 ," data ":{}} [ inf ] MQTTPublis h ( 515 ): Upstream Topic : '/ sys / a1I1nn8vPf 4 / Light001 / thing / service / property / set\_reply ' [ inf ] MQTTPublis h ( 516 ): Upstream Payload : > { > " id ": " 200864995 ", > " code ": 200 , > " data ": {<br>> } > } > } [ inf ] dm\_client\_ publish ( 121 ): Publish Result : 0 [ inf ] \_iotx\_link kit\_event\_ callback ( 223 ): Receive Message Type : 15 [ inf ] \_iotx\_link kit\_event\_ callback ( 225 ): Receive Message : {" devid ": 0 ," payload ":{" LightSwitc h ": 1 }} [ dbg ] \_iotx\_link kit\_event\_ callback ( 403 ): Current Devid  $\cdot$  0 [ dbg ] \_iotx\_link kit\_event\_ callback ( 404 ): Current Payload : {" LightSwitc h ": 1 } user\_prope rty\_set\_ev ent\_handle r . 160 : Property Set Received , Devid : 0 , Request : {" LightSwitc h ": 1 }